# Research Expenditure Review Job Aid

Below you will find instructions on how to properly classify expenditures incurred for research in E&G and Foundation funds that are not designated as research at the department level. Transactions should be designated as research using chartfield 1, 2, or 3 at the time they are incurred. However, The Office of Research also recommends departments retroactively review transactions for research as part of the monthly reconciliation process to ensure all research expenditures have been captured.

# *Note: Only E&G and Foundation department IDs included on the ["Non-Research](https://www.research.fsu.edu/media/8866/non-research-depts-for-research-review.xlsx) [Departments for Review"](https://www.research.fsu.edu/media/8866/non-research-depts-for-research-review.xlsx) need to be reviewed. All other department IDs are excluded from this review process.*

### **Proactive Coding of Research Transactions**

To reduce the burden of a retroactive review, and to create a consistent data element for eligible expenditures, transactions incurred for the purpose of research must include the chartfield 'RESEARCH' (chartfield 1, 2 or 3 can be used).

This can be added when creating requisitions in SpearMart or OMNI Financials, when submitting Requests and Reports in Concur, creating ePRFs, and/or a proxy codes P-Card transactions.

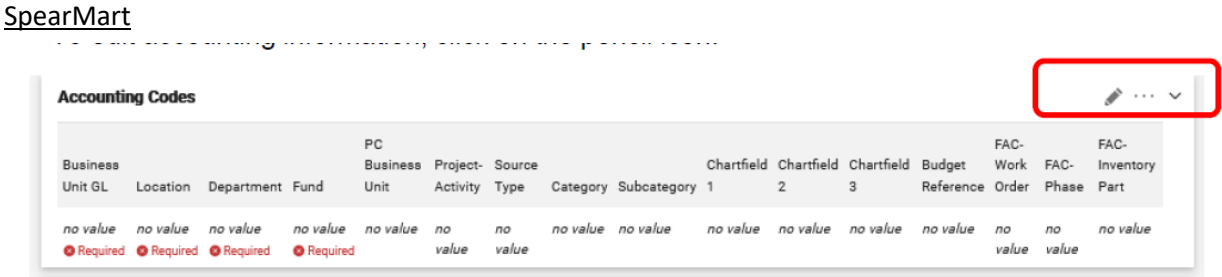

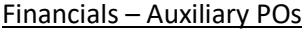

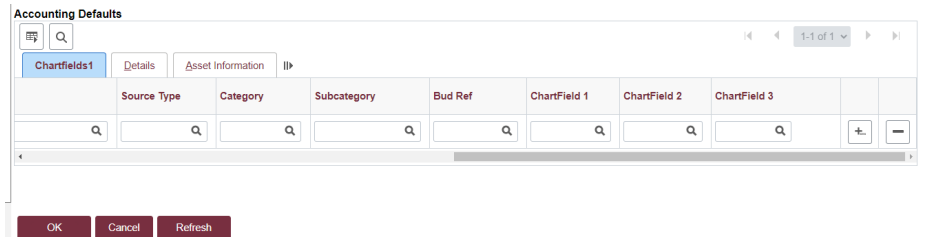

#### **Concur**

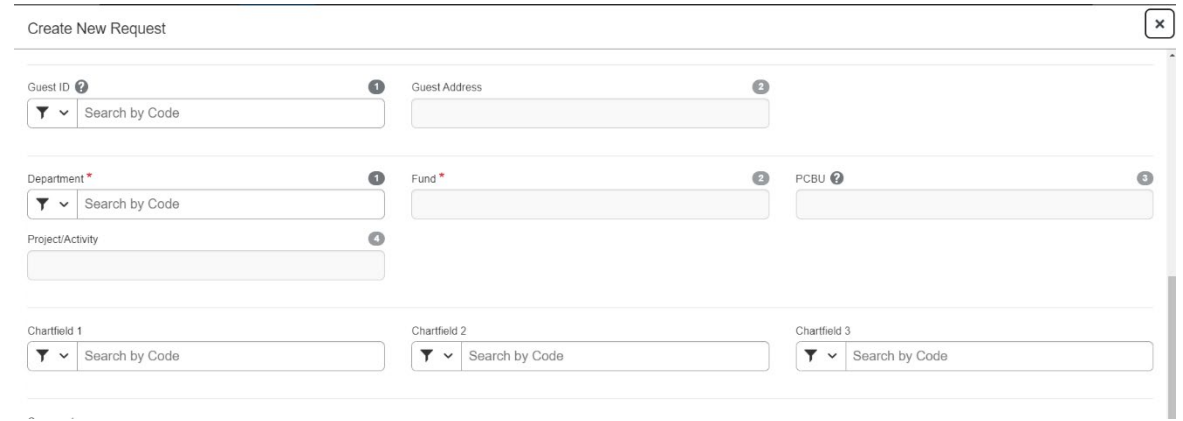

#### ePRF

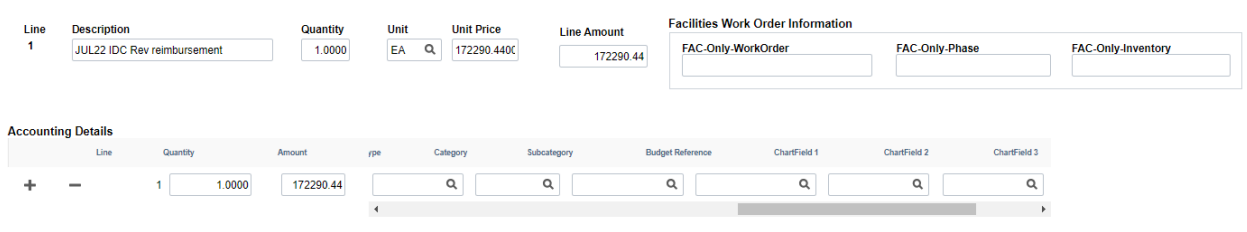

## P-Card

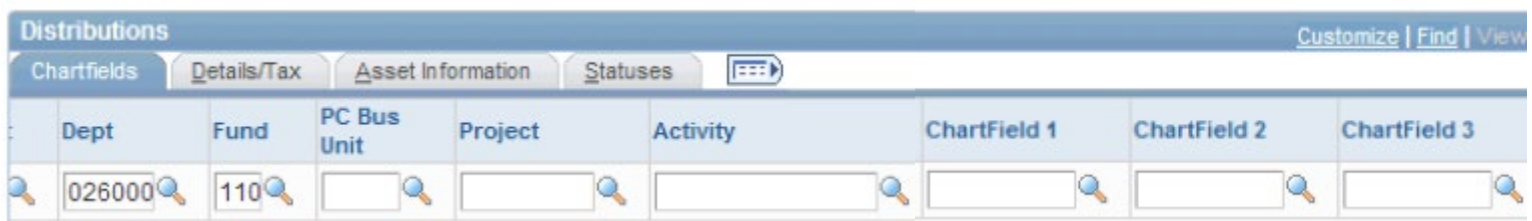

# **Retroactive Review of Transactions**

To ensure that all research expenditures are properly captured, the Office of Research recommends departments also review transactions for research during their monthly reconciliation process.

1. From the myFSU portal, navigate to Business Intelligence (BI).

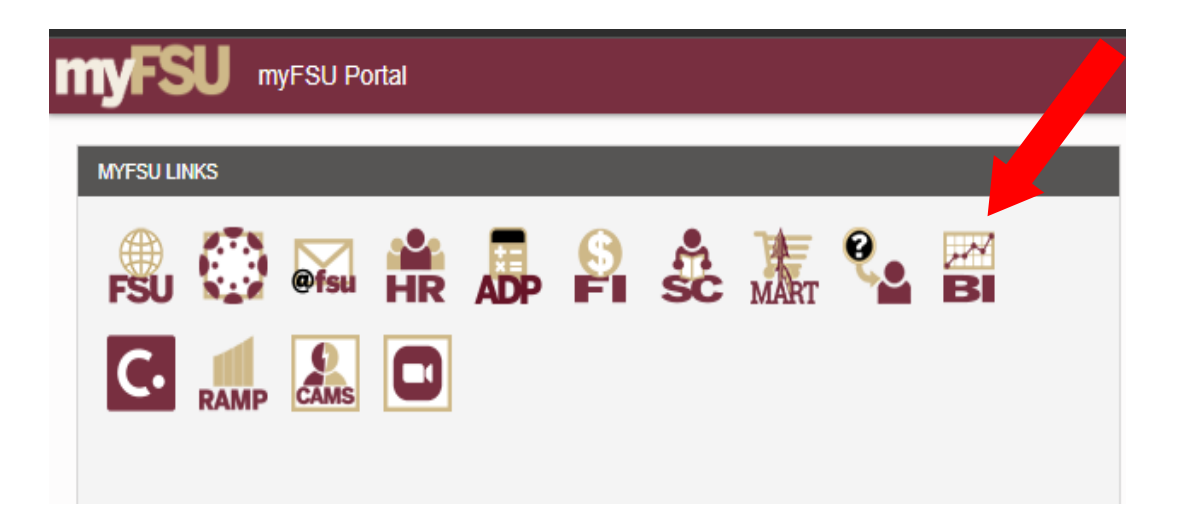

2. Under Dashboards, select Financial Reports, then Transaction Detail.

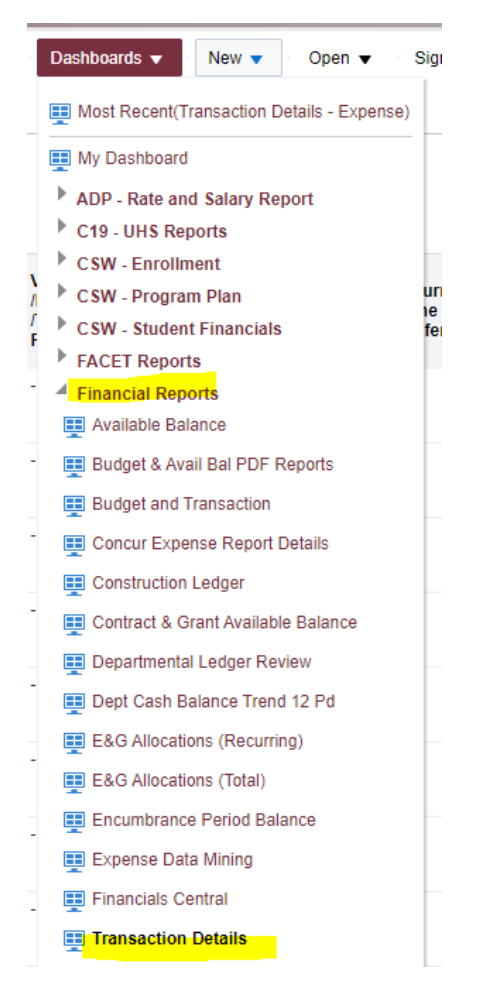

- 3. On the Expense Tab of Transaction Details, enter the following search criteria.
	- a. Fiscal Year: (year being reviewed)
	- b. Accounting Period: 1, 2, 3, 4, 5, 6, 7, 8, 9, 10, 11, 12 do not include period 0 (or periods being reviewed)
	- c. Dept: The Dept ID(s) you are reviewing (See *Non-Research Departments for Review* file)
	- d. Fund: Select 110 140 and 210 241 and 599\*
	- e. Click "Apply" to generate the transaction detail

\*To select all at once, select Search. Do not enter any search criteria. Then single click on 110; while holding shift, click on 140. Then select the single right arrow to move your selection over to the "Selected" field. Continue for any other fund codes you want to include.

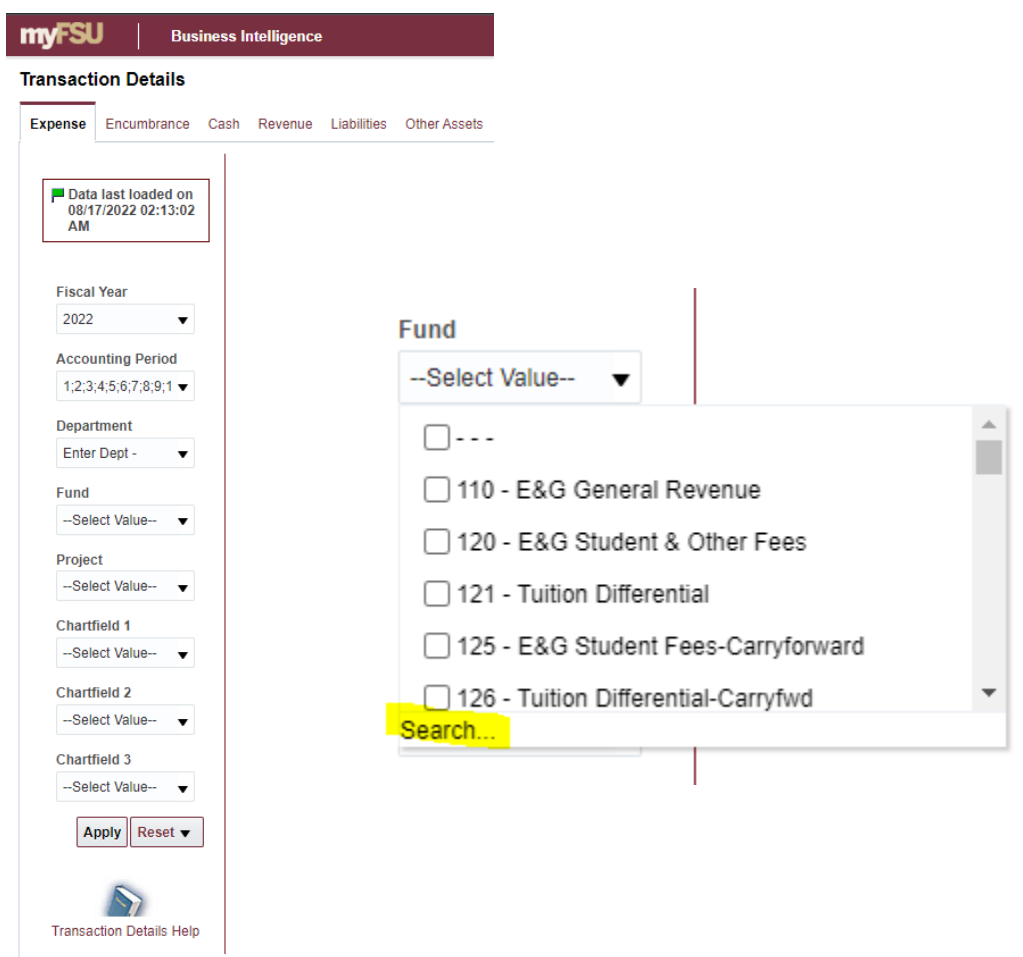

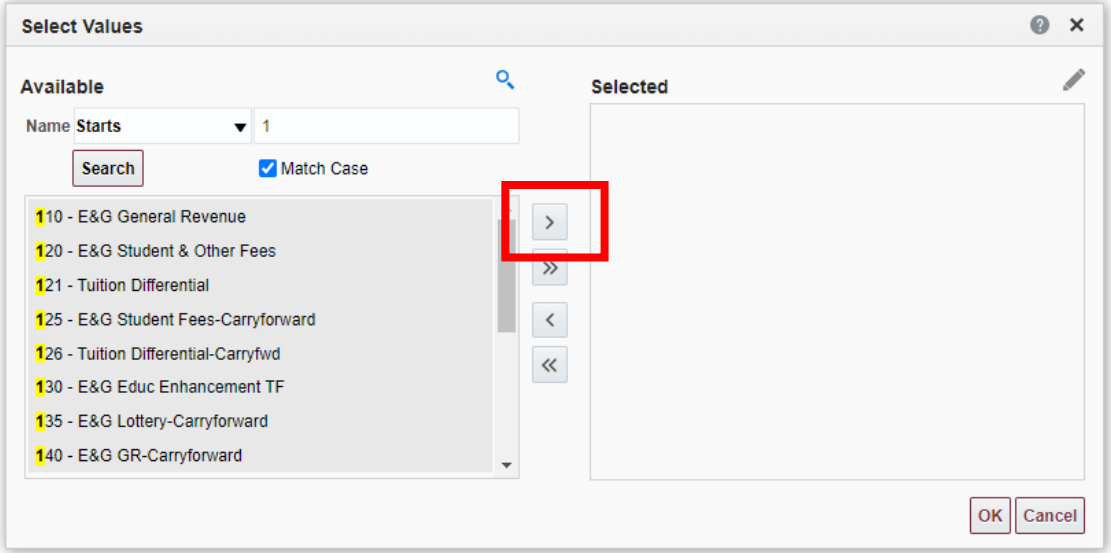

4. Once the data has been generated, scroll to the bottom of the page to Export the data. Export the data as a CSV file. (Note: If you save the file, save it as an Excel document.)

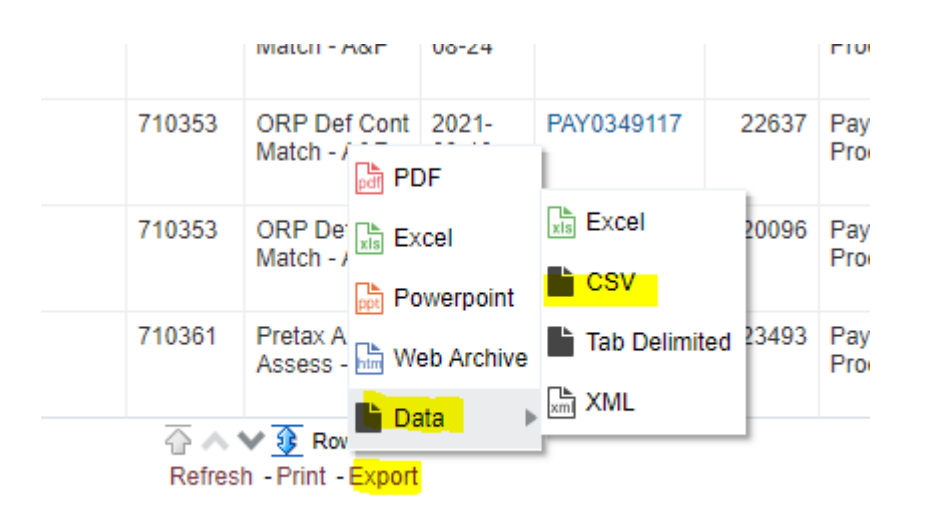

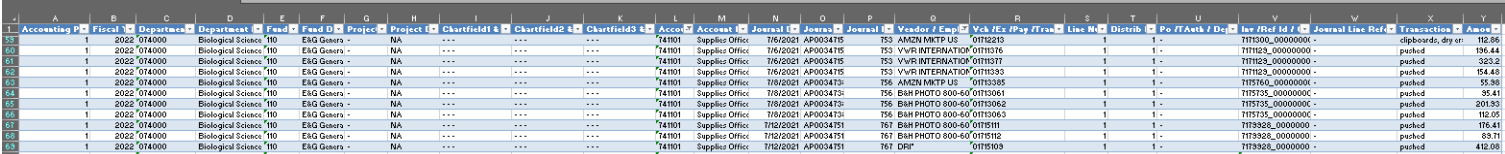

- 5. Review transactions.
	- a. Sort or filter the data to only include 73%, 74% and 76% account codes in your review
	- b. Identify expenditures that were incurred for research.
		- i. If the expenditure has 'RESEARCH' in chartfield 1, 2, or 3 no further action is necessary
		- ii. If the expenditure does not contain 'RESEARCH' in chartfield 1, 2, or 3 process a Departmental Online Journal Entry Form (DOL) to add the chartfield.

For questions regarding what expenditures should be coded as research or about research transactions in other fund types, please [contact](https://www.research.fsu.edu/about/staff-directory/vp-office-staff/) the Director of Business Operations in the Office of the VP for Research.